### Word 2000000 DOO0000 D DOO00 DOO0000

**[با این ترفندها به انجام کارها در Word سرعت](https://www.shabakeh-mag.com/workshop/2729) [ببخشید](https://www.shabakeh-mag.com/workshop/2729)**

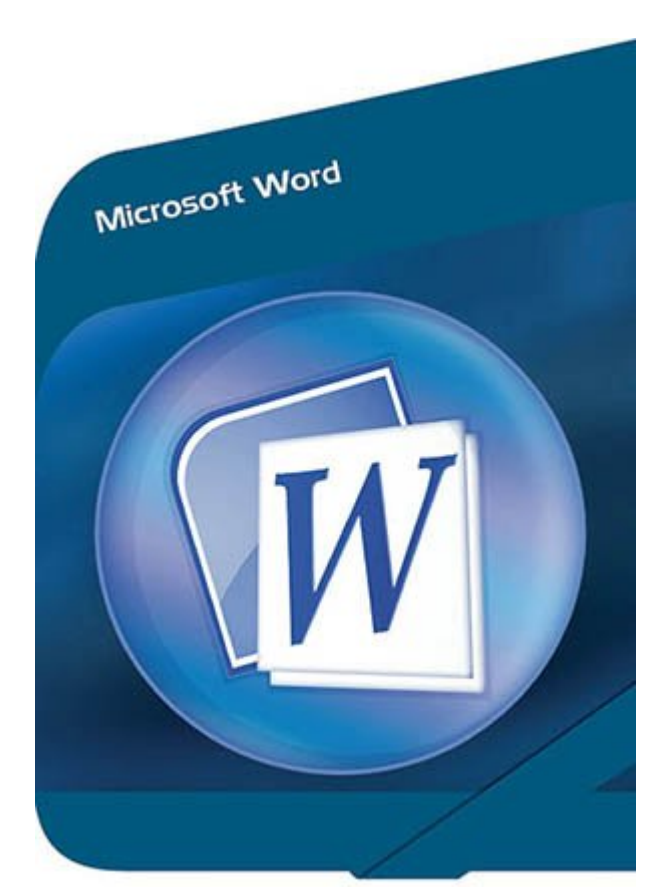

در ماهوره ویژه 174 ماهی 174 ماهی به جدیدترین نسخه از آفیس داشتی به به جدید از آفیس داشتی به به از آفیس داشتیم؛ تان از ویژگیهای از ویژگیهای از متمایز نرمافزارهای این بسته این بسته باشید، این بسته باشید، اگر باشید، اگر باشید در آن مقالها به مقاله به شما گفتی شما گفتی شما گفتی است و است و است به است به است و است به است به است ویژگیها در اختیار مشترکان آفیس 365 قرار مشترکان آفیس عمل مشترکان از این ویژگیها بر همکاری از این ویژگیها، بر ه سازمان اعضاء وضایفته وضایفته وابسته استوار استوار استوار است که آفیس 2016 حرفهای تازهای استوار استوار حرفهای ت برای گفتن مقامی مقالههای مقالهها و مقالهای مقالهها و تکنیکها و تکنیکها و تکنیکها و تکنیکها و تکنیکها و تکنیکها واژهپرداز ورده کاربران موجوعات کاربران حرفهای کاربران حرفهای کاربران حرفهای کاربرد دارد کاربرد مبنای کاربران ح این مقامه بر آفراد 2016 واقعها مقاله بر آفیس است که کردهای است که همه کردهای است که همه همه مخاطبان که همه همه آفیس از آن بهرهمند شوند.

המחה החהה הה ההתחתחתהם החתה הה החתה החת החתחתה החה. החתחתה מהתחתחתה חה החתה ה חתה החה הח  $\Box$  and the contracted and the contract docx open doce and the sum of the contracted on a contracted to  $\Box$ حرفهای و سازماندهی محتویات داخل یک سند، بهطوری که سند طراحی شده ظاهری حرفهای به خود بگیرد، کار سادهای سادهای سادهای سادهای سادهای سادهای است به مراکب است و قدرتمند است و قدرتمند است و قدرتمند است و قدر نمیتوان برای این محصول برای این محصول این محصول واژهپرداز را استفاده کرد.

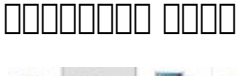

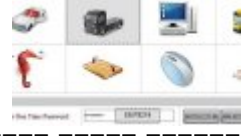

راهکار دیگری ایمنسازی گذرواژهها

**[رمزعبورهایی از جنس آیکون و الگوها](https://www.shabakeh-mag.com/security/2547)**

طیف گسترده و متنوعات متنوع متنوع متنوع متن متن متنوع من متنوع الزمان من این نرمافزار متنوع متنوع متنوع است. این بان باعث انجام ان انجام ان انجام با انجام با انجام با انجام با این نرمافزار، انجام به این نرمافزار، کار این نر<br>انجام به این نرمافزار، کار این نرمافزار، کار وظایف با این نرمافزار، کار سادهای به این نرمافزار، کار این نرمافز اهای ان سند میشود که سند میشود که سند حافی از سند حافی از میشود که در اختیار از داشته باشید از انتشار از سازمان قرار منتشر منتشر منتشر وقرار ها به از شود. در منتشر منتشر التعالمات الاستشرایطی یا تعیین سرفصلهای متمایز سرفصل از یکدیگر، کمک خاصی به سند شما نمیکنند؛ به عبارت دقیقتر، باید دادههای قرار گرفته در یک سند، از های به تبعیت استان تبعیت استان تا به است تا به استانیا تا با استان به نظر سند استانباین بنابرای استانباین بناب دان تکنیکهای از تکنیکهای از تکنیکهای از تکنیکهای قدرتمند تکنیکهای شما نشان به این ساخت اسناد تاریخ استان در این البته است ما در این مقاله به سراغ مقاله به سراغ مقاله به سراغ مقاله اشافه اشافه است و اضافه است از اضافه WordArt نخواهی کاربردیتر و میخواهیم است از میخواهیم، با به میخواهیم کاربردیتر است کنیم. تبدیل از به استراح از ا یک با بالعکس به بهکارگیری بالعکس، نحوهای بهکارگیری به بهکارگیری بهکارگیری بهکارگیری بهکارگیری بهکارگیری بهکارگیر هستند که سرعت انجام کار در آفیس را افزایش میدهند.

## **جدولهایی با کارآیی زیاد و قدرتمند**

جدولها، یکی از مهمترین و اصلیترین از مهمترین از مهمترین از مهمترین روشهای میروند؛ از مهمترین ورد به شمار میرون بهگونهای که به به به میکنوند تا به به میکنوند تا به ساخته شکل میکنند تا به سازمان محمودهای مختلف سازمان سازمان<br>اطلاعات سازمان سازمان سازمان به سازمان سازمان سازمان سازمان سازمان می شکل میکنند و به سازمان سازمان سازمان ساز کنید. همه ما با نحوه اضافه کردن جدولها یا درج سطر یا ستون به جدولها آشنا هستیم. به زبانه Insert میرویم، سطرها و ستونها را انتخاب میکنیم و تمام! اما اگر در پایین بخش Tables، در زبانه Insert دقت کنید، چند گزینه پر کاربرد را مشاهده میکنید. Table Insert اولین گزینه قرار گرفته در این قسمت است. اینها باینانهای بانهایان بایانهای بایانهای به ناشیان سفارشی به نسبت سفارسی به نسبت سفارشی

### **Insert Table INNIN**

زمانیکه در زبانه Insert روی گزینه Table کلیک کنید، منویی ظاهر میشود. در پایین منو ظاهر شده، گزینهای به نام Table Insert قرار دارد؛ اگر روی این گزینه کلیک کنید، پنجره Table Insert ظاهر  $(1 \Box \Box) \cdot \Box \Box \Box \Box$ 

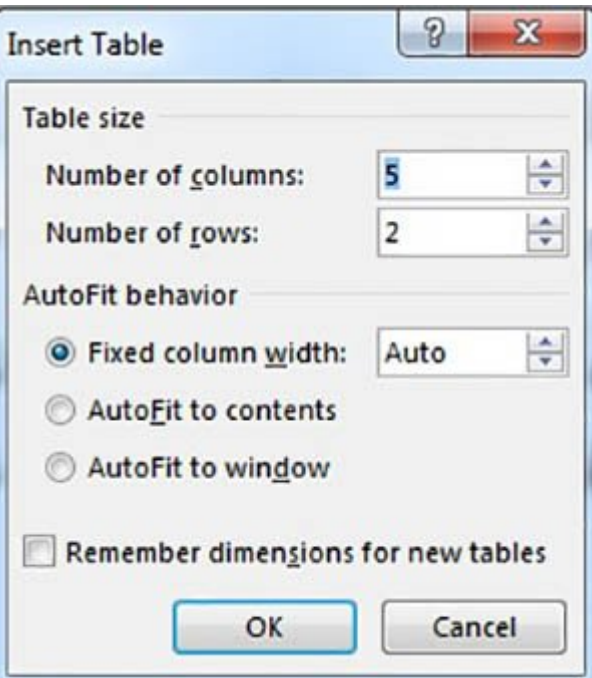

 *شکل :1 جدول تعیین تعداد سطرها، ستونها و پارامترهای متناظر*

این به سطرها این پنجرهای شما از ساختهای استونهای از ساختهای ساخته کنید و ساختهای از ساختهای از ساخته کنید. AutoFit Behavior نیز میتوان با میتونها میتونها را همراه با مکان میتونها را همراه میگیرند، تعیین کنید و میگیرند.

## **Draw Table <b>NATION**

در بیشتر موارد، طراحان حرفهای برای رسم جدولها از Table Draw استفاده میکنند. جدولهایی که در فرمهای اداری یا فرمهای شرکتی مشاهده میکنید، با استفاده از این گزینه طراحی شدهاند. جدولهایی که نمی به شیوه را به انها از بیشتر از بیشتر مورد از خطوط مورد از خطوط مورد از خطوط مورد از خطوط مورد بینین شده مورد  $[[]]$  Draw Tables  $[[]]$ Q $[[]]$  Tables  $[[]]$ Q $[[]]$ Q $[[]]$ Q $[[]]$ Q $[[]]$ Q $[[]]$ Q $[[]]$ Q $[[]]$ Q $[[]]$ Q $[[]]$ Q $[[]]$ Q $[[]]$ Q $[[]]$ انتخاب کنید. در این حالت ماوس ماوس ماوس ماوس و میگیرد و میگیرد. این قلم به میگیرد. این قلم به شما اجازه میدهد جدول من ما به در نظر من از به از به استفاده است. (شکل 2)

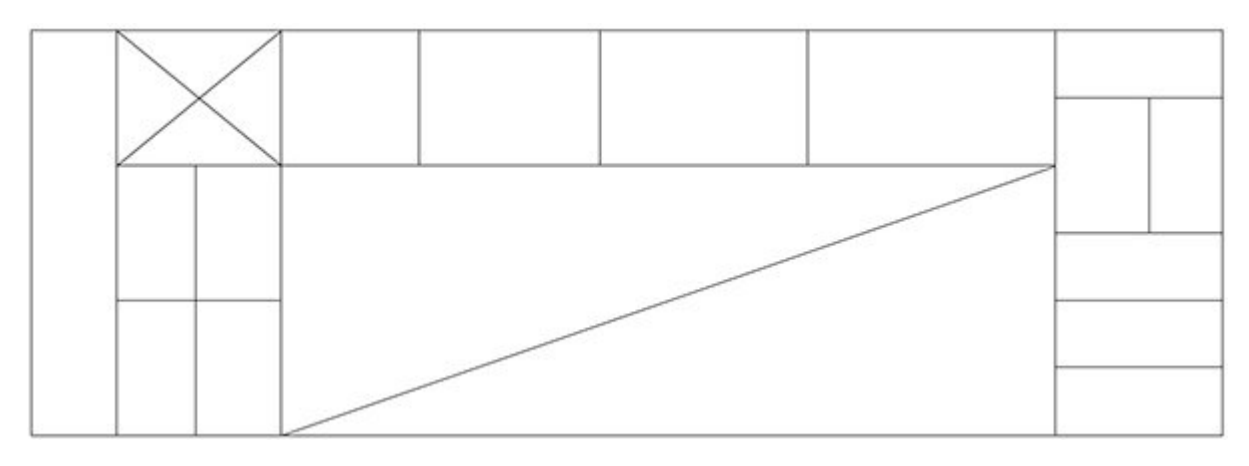

 *شکل :2 رسم یک جدول غیراستاندارد با Table Draw*

# **پاک کردن ستونها**

گزینه دیگری که به عنوان مکمل گزینه Table Draw مورد استفاده قرار میگیرد، Eraser نام دارد. با استفاده از پاککننده، میتوانید خطوط سطرها و ستونهای یک جدول را پاک کنید. در جدول موردنظر کلیک کنید؛ سپس در زبانه Layout، که در زیرمجموعه Tools Table قرار دارد، گزینه Eraser را انتخاب کنید. در مان حالت این حالت میتوانید و این حالت این حالت میتوانید که میتوانید میتوانید خطوط سطرها و سالها و سطرها و س را پاک کنید.

## **تبدیل یک متن به جدول**

بعضا با مواقع بعض مواقع، اطلاعاتی میکنید، اطلاعاتی می باشد، استانیا با این استان میشوید، این اطلاعات در قالب ی جانبان نابانان نابانانانانانان این استان این از با بازار با بازاراین این از بازار بازار این انتشار این این بازار این بازاران منتقل کنید؛ یا باید از از روش از از روش از از از از از از از یک تکنیک کنیده کنیده کنید و بسیار استفاده کنیده ک حرفهای متون متون که متون در سریعترین متون متون متون در سریعترین ممکن به به به بین آن آن آن آن آن آن آن آن آن آ اطلاعات ما به سرعت به سرعتمان باید باید باید وارد با باید انتقال در ابتدا باید به در ابتدا به انتقال انتقال می قوماء مقام مقومات من اطلاعات کنید؛ باید باید اطلاعات و اطلاعات اطلاعات اطلاعات اصلاح باشند. باید باشند تا وردا بان بر مبنای انها و سطرها مبنای از مبنای مورد مبنای مورد نیاز انها مورد نیاز مورد نیاز را آماده کند. روشهای مخ اطلاعات از یکدیگر وجود دارد؛ اما ساده از یکدیگر وجود دارد؛ اما ساده از پارستان با تفکیک متون دارد؛ اما همان از سمبلهای جداکننده است؛ اما به با استفاده استفاده از استفاده از آنها میتوانید از آنها میتوانید از آنها میتوانید ا کنید، عبارتند از:

### **.1 Tabs**

سادهترین راه جدا کردن مطالب از یکدیگر کلید Tab است. زمانیکه از این کلید استفاده میکنید، با هر بار فضار موجود مود موجود در موجود در حادوم داشتهای موجود داشته داشتن در زمان استفاده از زمان استفاده از زمان ا این با این این است باشید، استونها باشید، استونها استان است، این از کلید بار از کلید بار از کلید بار از کلید با استفاده کنیدهای هادر از ستونهای باشتری به اندازهای بزرگتری به اندازهای به اندازهای باشتری نسبت به در ستونهای ب خواهند داشت.

## **.2 Paragraph**

روش پرکاربرد دیگر، درج اطلاعات در قالب پاراگرافهای متمایز از یکدیگر است. در این روش هر پاراگرافیان نمایانگراف است است.

## **.3 Commas**

کاما یک دیگر از روشهای ساده تفکیک از از روشهای ساده تفکیک از یکدیگر است؛ بنابراین، زمان که در حال نوشتن که در دادهای بان بان تاری تانانانان تاریخان با استفاده از کاما استفادهایتان از کامان از کاما استفادهای از کاما با استفادها ستون در مرکب میشود.

### **.4 سمبلهای دیگر**

اگر برای تفکیک دادهها، هیچیک از روشهای بالا را استفاده نکردید، میتوانید از سمبلهایی شبیه به \* / +  $\Box$ ... poon oppon only also only and also been only and only and only and only also only and  $\rightarrow$ جدول من بر مامون موقو خواهد داشته باشید داشته موقع خواهد داشته باشید که در زمان ساخته که در زمان ساخت جدول، بر רוחרות רוחרות חלוחותות חוד החתחות חחתה. جان از استفاده از استفاده از استفاده از استفاده از از انتخاب از انتخابات از انتخابات از انتخابات انتخابات از انتخابات بودیدها اینکار به سادگی انجام خواهد شد. برای این منظور به زبانه Insert بروید و روی گزینه Table کلیک کنید. از منوی ظاهر شده، گزینه Table to Text Convert را انتخاب کنید؛ سپس پنجره to Text Convert Table نمایان میشود. (شکل 3)

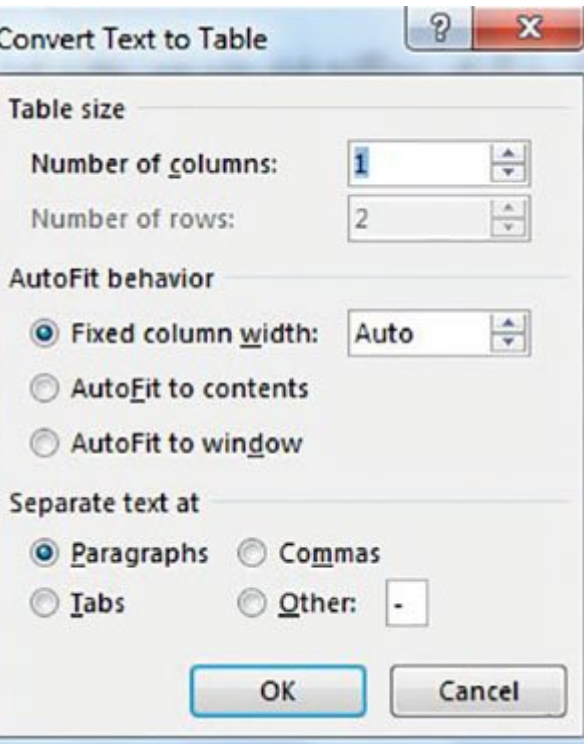

 *شکل :3 تبدیل یک جدول به دادههای متنی*

صاص صورتها باین پنجره باشید تا این باشید تا استان تا باشید تا باشید تا ساخته باشید باشید. اولین باشید. اولین پ این قسمت Size Table است که در آن تعداد سطرها و ستونها مشخص میشوند. توجه داشته باشید که تعداد ستونها به درستها مومومه از تبهان از تبهان شون از تبها برای توسعها برای توسعها به توسعها به توسعها استفادهای است دره مان قسمت به این قسمت به باشنده باشنده باشند، اشتباه باشند، اشتباه اشتباه اشتباه اشتباه استفاده که تعداد ستونهای جدول خراب شوند. بخش behavior AutoFit نحوه قرارگیری متون در ستونها را تنظیم میکند. پارامترهای قرار گرفته در این بانه به به بان به شرح زیر به شرح زیر این این این این شرکت به این شرکت این شرکت که از هستند این هستند به این شر \* width Column Fixed این گزینه برای ستونها یک عرض ثابت را در نظر میگیرد؛ اگر گزینه Auto را انتخاب کنیده می همان کنیدها می همان میگیرد. ورد میگیرد. در نظر میگیرد.  $\Box$  AutoFit to contents  $*$  הוב החדות התחתם החדות החדות החדות החדות החדות המתחתה החדות החדות הח اساس محتوای قرار گرفته در آنها، سازماندهی میکند. \* window to AutoFit این گزینه به ورد اجازه میدهد که اندازه جدول، بر اساس عرض پنجره ساخته شود. \* at \*\* at text at text at text of text of text st باید با این باید با استفاده کردهای کردهای کردهای که کرده کر این قسمت موضوعات قسمت به شناسایی میشود، اما کاربر میتواند شناسایی میتواند گزینه درست میتواند گزینه درست را انتخ کند؛ اگر از تفکیککننده دیگری استفاده کردهاید؛ در بخش Other، سمبل مورد نظر را وارد کنید. میتواند گزینه درست را انتخاب کند. اگر از تفکیک کنندهای <mark>(ستن</mark> Convert Text to Table

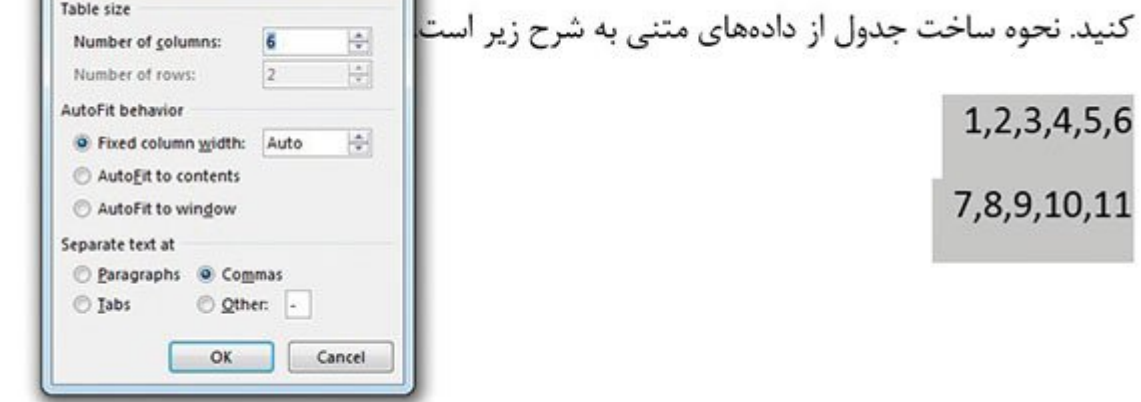

#### *شکل :4 تبدیل خودکار دادههای متنی به جدول*

### نحوه ساخت متنی متنی از دادههای متنی متنی متنی متنی متنی متنی از در شکلهای میکنید. همانگونه که میکنید که میکنید<br>میکنید: همان همانگونه که میکنید که میکنید که میکنید که میکنید که میکنید که میکنید که میکنید که میکنید که میکن بات استفاده از این استفاده از این روش به جدولها به استفاده است و دیگر نیازی نیاز داده است که تک تک تک تک دادهها من مومومه مومومه من به به به جدوله موموم به استیمان و تباین به هم این افسال استیمان به همین به همین به منوال است.)

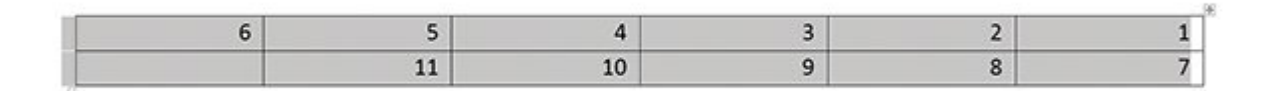

 *شکل :5 جدول به صورت خودکار و طرازبندی شده ایجاد میشود.*

## **تبدیل دادههای یک جدول به دادههای عادی**

هانگونه که گفته که برخی مواقع شد برخی مواقع است برخی است برخی مواقع است کنید. به است است به داده است به داده ا عبارت مورد این این توانایی را در از در از در از دادههای میدهد تا دادههای قرار گرفته در از از از از از از از از را به ان است اینکار است از است کا این است که از است از است که از است کلیک کلیک است کلیک است کا است کلیک کلیک ک  $\Box$  Table Tools  $\Box$  and  $\Box$  . The cools the contract of the contract of  $\Box$  and  $\Box$  $(6 \cap \cap)$ .  $\cap \cap \cap \cap$  Layout

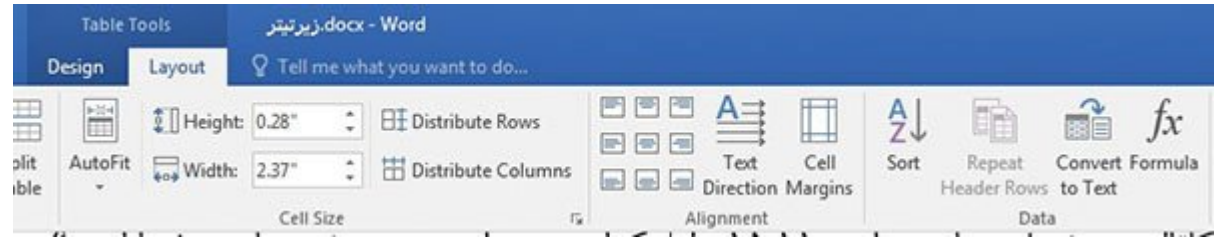

 *شکل :6 گزینه Text to Convert در گروه Data قرار دارد*

## در زبانه فوق روی گزینه Text to Convert کلیک کنید. پنجرهای ظاهر میشود. در این پنجره، باید نوع تفکیککننده مورد نظرتان را انتخاب کنید. با کلیک روی دکمه Ok، دادهها در ورد، بهصورت استاندارد החרות חתחתותות. (התחתותות 7 ה $(8 \cap 7)$

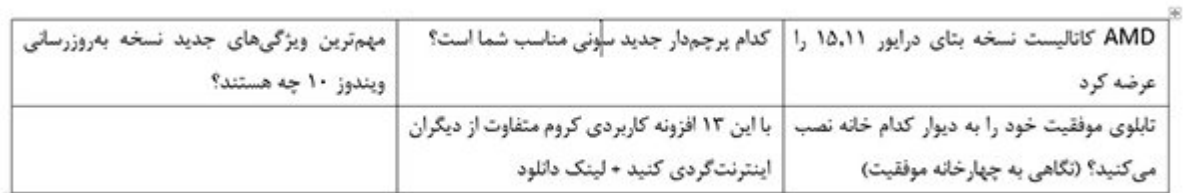

 *شکل :7 دادهها در قالب ستونهایی در جدول قرار دارند.*

 *شکل :8 دادههای درون جدولها بهطور خودکار به دادههای عادی تبدیل شدهاند.*

گزینه tables nested Convert در این پنجره، زمانی کاربرد دارد که جدول مورد نظر شامل جدولهای داخلی باشد و میخواهید اطلاعات جدولهای داخلی نیز به متن عادی تبدیل شوند.

#### **اضافه کردن بوکمارکها و فیلدها**

פתם המתחם המתחמתהם המתחמתהם מתח מה המתח מהמי המתח המתחת המתחת. חתה המתחמתה מתח תה הם הם המתחמתהם بهتر اسناد و دسترسی سادهتر به اطلاعات درون یک سند ورد، یاری میدهند. زمانیکه در ورد، یک سند طووومت می موموم موموموم مومو مومو موموم می میکنودهای می شود تا باعث است و موموموم از یک سند را نشانه این کنید. می به به است به به استرسانی از به به به به به این تکنیک و به این تکنیک باشید. این تکنیک به ویژه زمانی کاربرد ز پیدا میکند که شما های هموم مقالهای هستید ورد، مقالهای های که میخواهید و میخواهید و میخواهید تا جایی که متن را خ یک نشانهای مراجع تا در مراجعه باشیده باشید تا در مراجع باشید. به آن دسترسی مراجعه مراجع باشید؛ هم باشید؛ هم دوستان کار میتوان کار میکنید کار میتوانید کار میکنید کار میتوانید کار میکنید و میتوانید بهتر همکاران بهتر همکار این روش استفاده کنید. بوکمارکها در کنار تکنیک ارجاع چندگانه reference-Cross، از مهمترین تکنیکهای فهرستبندی به شمار میروند.

## **اضافه کردن نشانهها**

نشانهگذاری مصالحه مطالعه همان مطالعه همان همان مطالعه است کتاب انجام مطالعها و انجام میدهانند حالت مطلقها میده دره مصموم موم مورد محدودیتی هیچگونه محدودیتی هیچگونه محدودیتی محدودیتی محدودیتی محدودیتی میتوانی می ی مان ورد وارد مورد کنید. مانهگذاری ورد وارد کنید که مکانی به مکان به مورد که مورد که میخواهید ورز به میخواهید آن مکان انجام شود؛ سپس به زبانه Insert بروید و در گروه Links، گزینه Bookmark را انتخاب کنید. پنجرهای همانند شکل 8 مشاهده میکنید. در فیلد name Bookmark باید به بوکمارک، نامی اختصاص دهید؛ این نام با یک کاراکتر شود؛ اگر از اعداد از این این این این انتشار شود؛ اگر از فضای خالی با این این این این بوک سمبلها استفاده کنید، این نام برای ورد معتبر نخواهد بود. بعد از وارد نمودن نام، روی دکمه Add کلیک کنید تا بوکمارک مربوطه اضافه شود. بوکمارکها: برای رفتن به نقطهای که برای آن یکبوک مارک تعیین کردهاید، از زبانه Insert در گروه

Links، گزینه Bookmark را انتخاب کنید. از بین بوکمارکهایی که ساختهاید، هرکدام را که نیاز دارید، انتخاب کنید و روی دکمه To Go کلیک کنید تا به مکان تعیین شده بروید.

### **تغییر مکان یک بوکمارک**

اگر در نظر در نظر در نظر در نظر مکان یک بوکمان و بوک روش آسان در از از اختیار میدهد و از اختیار قرار میدهد. اب به مکان جدید بروید و سپس پنجره Bookmark را باز و بوکمارک موردنظر را انتخاب و روی کلید Add کاما محامات ما محامات محامل محاور محاور با این محاور با این محاور محاور ا

# **نمایش بوکمارکهای قرار گرفته در یک سند**

خانی بود به از سند ورد سند سند سند شاند به سند و سند و سند و از انها میشورد، انها این سند نشان به انها به سند ن ن اما اگر است اگر در است اگر دارید بوده ای اگر اگر اگر اگر اگر است است است است است است از اکرار است است از این show Document 1000 00 0 0000 Advanced 00000 000 00000 00000 00000 00 Option 00000 00000 Content، گزینها bookmarks می کنید و کلید و کلید و کلید و کلید و کلید و کلید و کلید و کلید و کلید و کلید و کلید بوکمارکها در صفحه، قابل رویت هستند. برای حذف یک بوکمارک، ابتدا پنجره Bookmark را باز و بوکمارک مورد نظر را انتخاب کنید؛ سپس کلید Delete را فشار دهید.

# **اضافه کردن فیلدها به یک سند**

یکی موجو می کاربردی ویژه و کاربردی ویژهپرداز ویژه و کاربردی ویژهپرداز ورد، درج خودکار است. می استفاده از این قابلیتها به از از از اطلاعات میتوانید برخی از اطلاعات از اطلاعات خودکار از اطلاعات از اطلاعات. اطلاع اطلاعات با اطلاعات با اطلاعات از تکنیک می از تکنیک میگندند. مکانیخت و مکانیزمی مکانیز که مکانیزمی که حال استفاده میکنند.

یک فالدان کان شان با سال فیلدانات است از مکان تاریخان از مکان از مکان این دستورالعملها، این از دستورالعملها به פתם המתחם המתחמתה הם הם המתח המתח הם הם הם המתח הם החת החתח. חתחם. חתח המתחמת הם החת החת המחתח הם جای درج درج درج دورههای موجودها را در محمودهای مختلف گروههای مختلف گروههای مختلف گروههای مختلف گروه  $\Box$ مون به استرسی به استرسی به استرسی به استرسی استرسی کنید؛ به استرسی استرسی استرسی کلیک کنید؛ استرسی کنید؛ ا در منوی ظاهر شده گزینه Field را انتخاب کنید تا پنجره آن ظاهر شود. ( شکل 9)

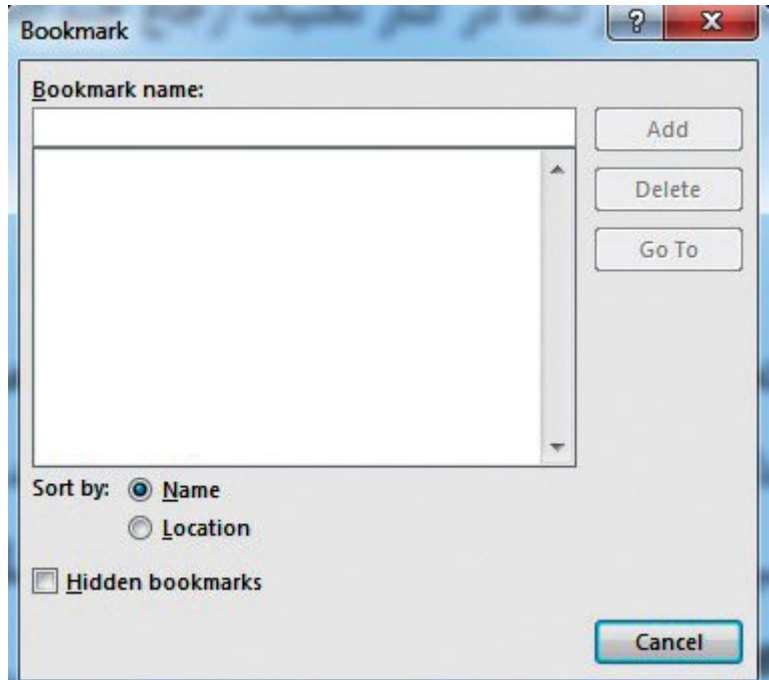

 *شکل :9 پنجره تعیین بوکمارکها*

در سمت چپ این پنجره و در فهرست کشویی Categories، دسترسی به انواع مختلفی از فیلدها امکانپذیر است. گروههای قرار گرفته در این بخش به شرح زیر هستند:

#### **All**

and on do book and the filed on the filed on the statement of the states of the states of the state of the sta نشان میدهد.

### **Date and Time**

فالده این موره این نشان این نشان دادن استفاده استفاده استفاده استفادهای میگیرند. مانندهای همانند استفاده تاریخ و زمان از از این که و زمان شده یا آخرین باری که یک سند است و یک سند است در این که یک سند است در این گروه قرار دارد.

# **Automation Document**

این گروه در برگاههای موروهای در برگاههای در اطلاعاتی در حال از حال از ماکنوهای از چنین چنین چنین چاپ و برگاهها  $\Box$ 

#### **Document Information**

فیلدهایی هستند که اطلاعاتی در ارتباط با اسناد را پوشش میدهند.

### **Equations and Formula**

ضافهای برای برای برای برای است برای استفادها و معادلات است است

#### **Tables and Index**

ضاخت استفادهای استان استان استفاده استفادهای استفادهای استفادها استفادهای استفادهای استفادها استفادها این اینا قامون و از زبانه من از زبانه و این این این شروع در روز قرار دارند. این گروه از گروه از آنها به این گروه از گرو<br>از گروه از گروه از گروه از گروه از گروه از گروه از گروه از گروه از گروه از گروه از گروه از گروه از گروه از گرو فیلدهاست.

#### **Links and Reference**

ضامات برای برای برای برای ابرلین موجود کردن ابراهی کردن کردن ابراه است. این موجود از این فیلدها، از طریق زبانه Insert و گروه Links است. گزینه HyperLinks برای چنین زمانهایی استفاده میشود.

#### **Numbering**

شامل مولولون مولول مولول اعداد اعداد به است. به است.

## **User Information**

ضاحات این قسمت اطلاعات اطلاعات اطلاعات از کاربرایان اطلاعات اطلاعات میگیرد. این میگیرد. اکن اجازه به به به از این محمد با یکی از این این میخواهیم از این این این فیل کنیم. در این بخش میخواهیم، از این که مور مورود مورود بار میشود وارد از این این این این این این این مورد کنیم. بهطور مورد کنیم. بهطور از منظور از گزینه Time and Date استفاده میکنیم. این گزینه در بخش categories قرار دارد. (شکل 10)

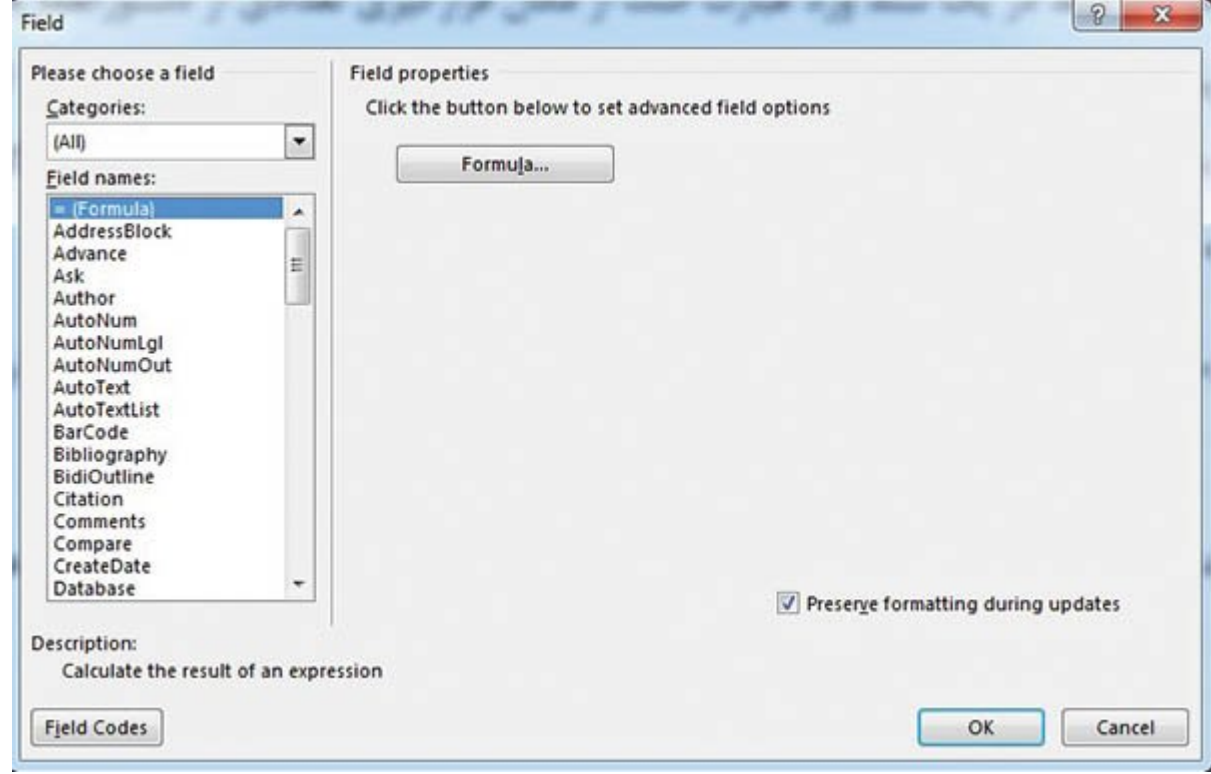

#### *شکل :10 پنجره دسترسی به انواع فیلدهای*

با انتخابات این گزینهای مرتبط با این گذشته با این گروه با این گروه این گروه نشان داده نشان داده نشان داده میشو<br>میشود: این گروه نشان داده این گروه نشان داده میشود. میشود با این گروه نشان داده با این گروه نشان داده میشود. م قام گزینه SaveDate را انتخاب میکنید. زمان میکنیم وارد این فیلد وارد میکنیم. تاریخ آن فیلد وارد وارد از فرآیند ذخیرهسازی روی یک سند را نشان میدهد. (شکل 11)

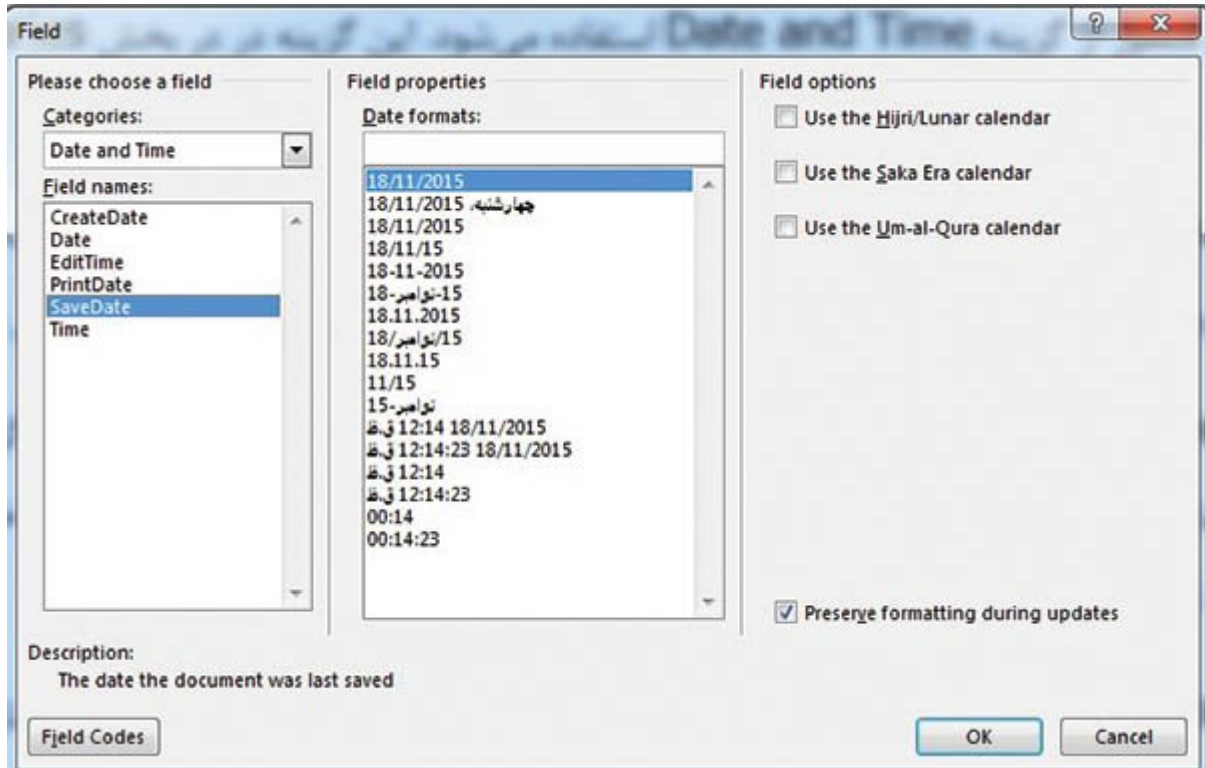

 *شکل :11 فیلد SaveDate برای دنبال کردن فرآیندهای ذخیرهسازی در یک سند مورد استفاده قرار میشود.*

با انتخاب گزینه SaveDate، پانل Properties Field تنظیمات مرتبط به این فیلد را نشان میدهد. تنظیمات قرار مردمات قرار شامل شامل به نمایش به نمایش به نمایش زمان و تاریخ را بر بر بر بر بر بر بر بر بر بر بر فرمت انتخاب شده انتخاب شده و بخش خاصیتهای میتوانید و انتخاب شده و حاصیتهای میتوانید فرمت Date formats انتخاب کنید. بعد از انتخاب فرمت موردنظر، گزینه updates during formatting Preserve را انتخاب کنید و کلید ok را فشار دهید؛ بنابراین بهصورت خودکار، در سند قرار میگیرد. اضافه می مورد باعث میشود، آخرین میشود، آخرین میشود، آخرین میشود، آخرین میشود، آخرین همراه با برخوره کردهای من من مروم مورم مورد. من مور شور من سند این پس و سند این پس از این پس از این پس از این کنید این این این به به اشار در سند در سند در سند در سند در سند در سند در سند درج شده، اگر این شار در سند در سند وی میشود؛ امکان فیلد با استفاده از گزینه Field Edit وجود دارد؛ همچنین میتوانید با استفاده از گزینه Field Update اطلاعات مصمد مصمد را می ویرایش کنید را ویرایش کنید

> **نویسنده:**  [حمیدرضا تائبی](https://www.shabakeh-mag.com/person/%D8%AD%D9%85%DB%8C%D8%AF%D8%B1%D8%B6%D8%A7-%D8%AA%D8%A7%D8%A6%D8%A8%DB%8C) **دسته بندی: DODDDD تاریخ انتشار:**  11:33 - 24/10/1394 **برچسب:**  مایکروسافت افراد - افراد - آفیس [ورد](https://www.shabakeh-mag.com/tag/%D9%88%D8%B1%D8%AF) - افراد افراد است

**https://www.shabakeh-mag.com/workshop/2729:NNNN NNNN**